## Student Username に登録した情報を編集・削除する

Student Username に登録した児童・生徒・学生の情報は、後から変更することができます。

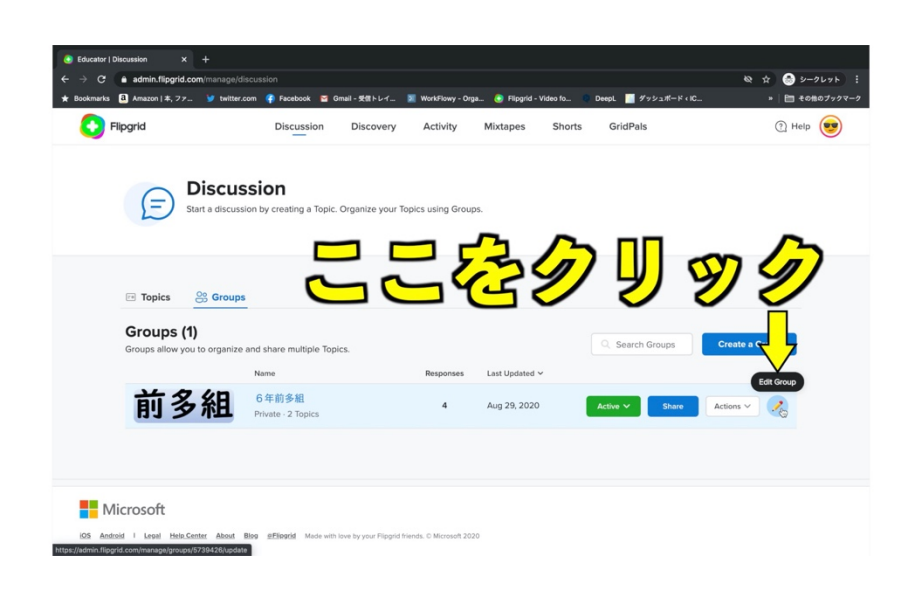

グループ一覧の画面で、鉛筆 のイラストの Edit Group をク リックします。

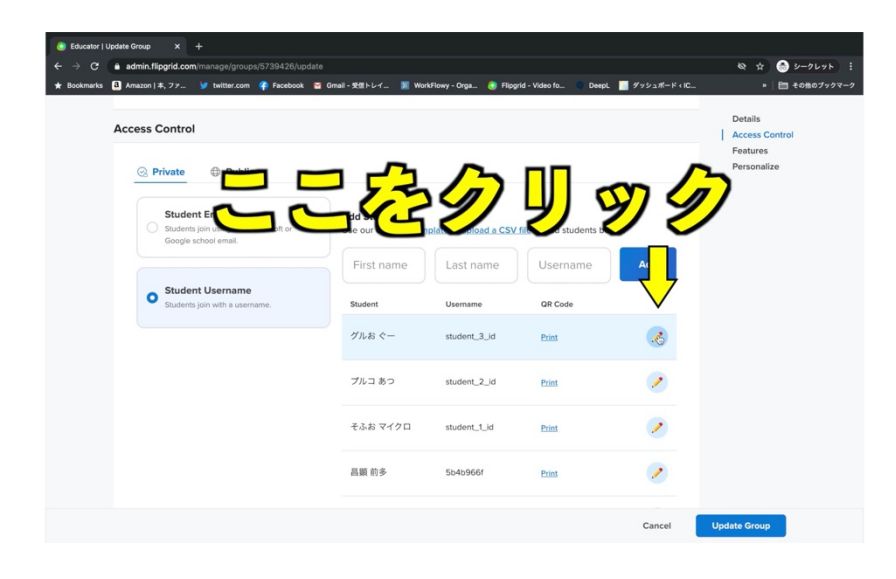

Access Control が表示され るまで、下にスクロールします。 変更したい児童・生徒・学生の 右側にある鉛筆のイラストのア イコンをクリックします。

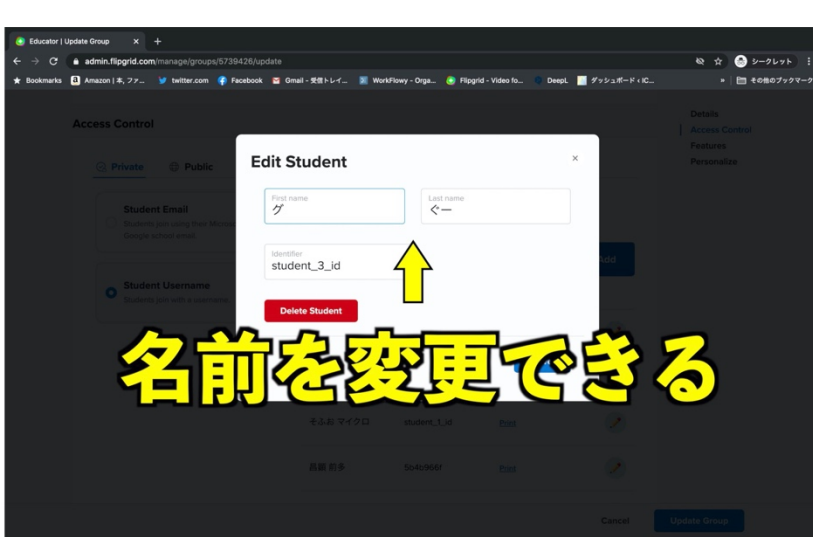

 $9.2 - 20.26$ **Edit Student** First name<br>グル男  $\stackrel{\scriptscriptstyle\text{Lastna}}{\mathcal{F}}$ Identifier<br>student\_3\_i **Sername<sup>r</sup>a** 更できる 沙

この画面で名前を変更すること ができます。

Identifier を変更すると、 Username が変更されます。 ログイン用の QR コードも変更 され、それまで使っていた QR コ ードではログインできなくなりま す。

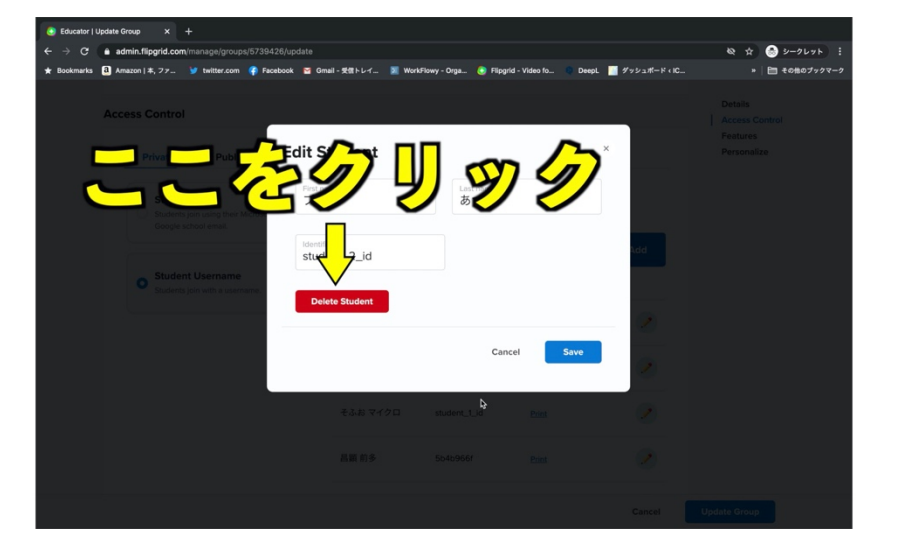

登録した児童・生徒・学生を削 除するには、エディット画面で Delete Student をクリックしま す。

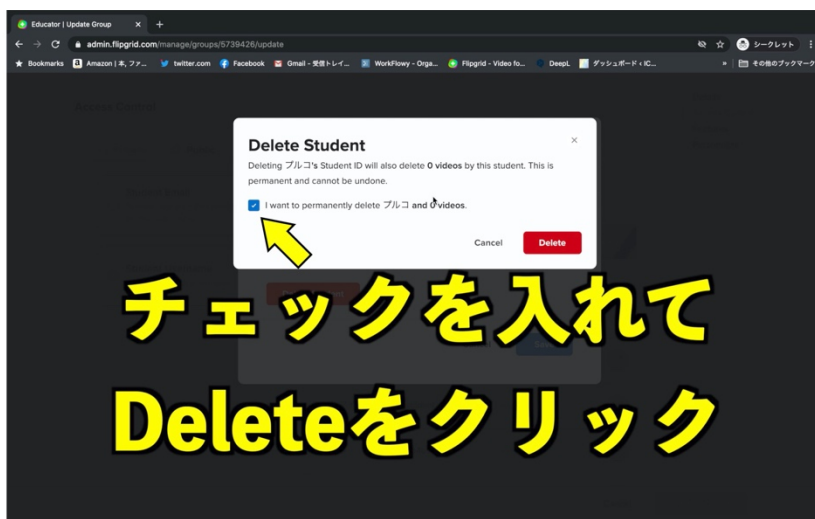

確認画面でチェックを入れて Delete をクリックすると削除す ることができます。 削除されたユーザーが投稿し た動画も一緒に削除されるの で注意が必要です。

動画はこちら

https://youtu.be/ORaIN8DiI7I

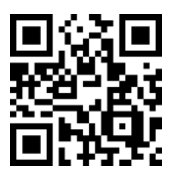